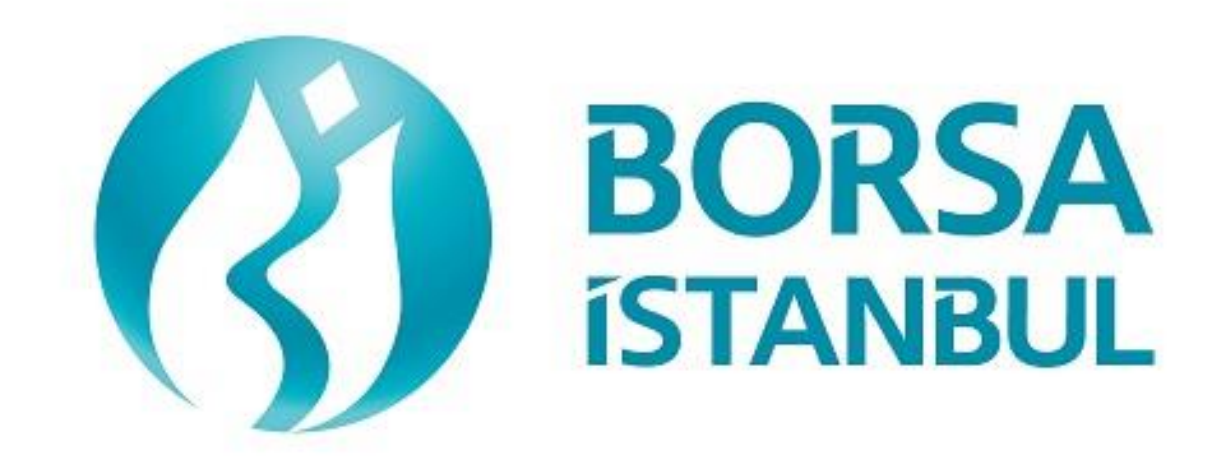

# **BISTECH FAZ 2+ (BAP) FIX SERTİFİKASYON PROGRAMI SİMÜLATÖR UYGULAMASI KULLANMA KILAVUZU**

**Mart 2018, Sürüm 1.1**

©2018 Borsa İstanbul A.Ş., Tüm hakkı saklıdır.

# **DOKÜMAN TARİHÇESİ**

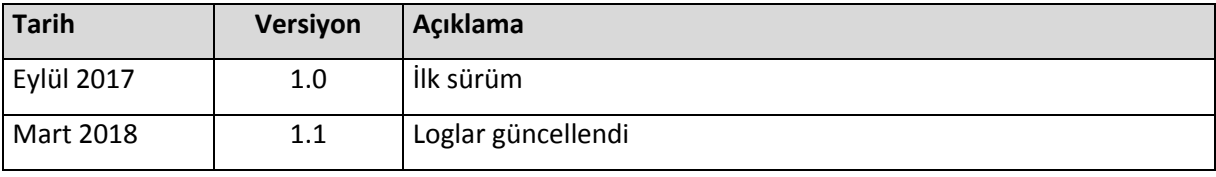

*Bu uygulama kurumların sertifikasyon programını başarıyla tamamlamalarına yardımcı olmak amacıyla hazırlanmıştır. Borsa İstanbul uygulamadaki eksikliklerden ve/veya kullanımından doğabilecek hatalardan sorumlu tutulamaz. Borsa İstanbul önceden bilgilendirmeye gerek duymaksızın uygulamada değişiklik yapma hakkını saklı tutmaktadır. Söz konusu uygulama Borsa İstanbul'un izni olmaksızın kullanılamaz, çoğaltılamaz.*

# **İÇİNDEKİLER**

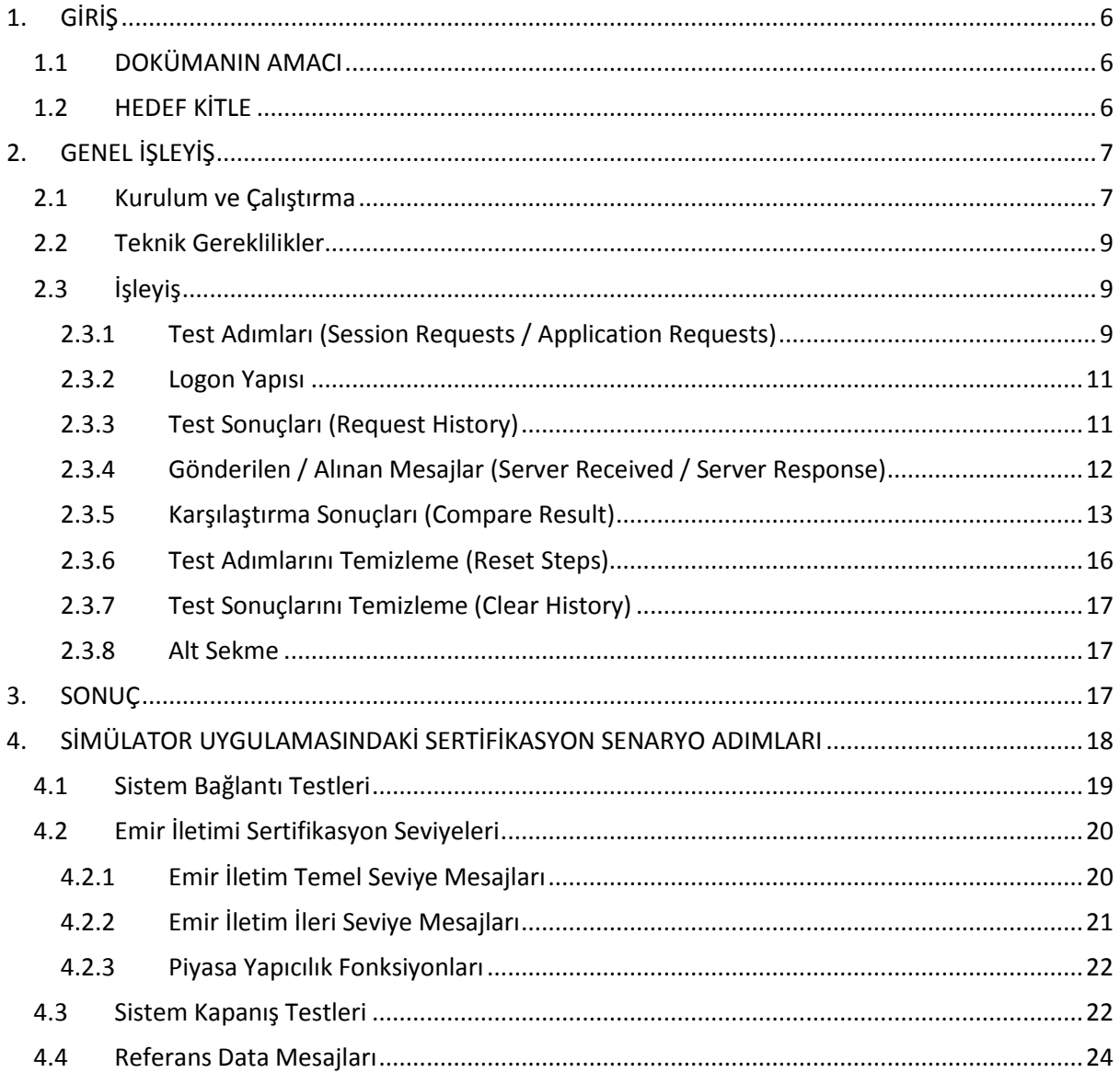

*Bu uygulama kurumların sertifikasyon programını başarıyla tamamlamalarına yardımcı olmak amacıyla hazırlanmıştır. Borsa İstanbul uygulamadaki eksikliklerden ve/veya kullanımından doğabilecek hatalardan sorumlu tutulamaz. Borsa İstanbul önceden bilgilendirmeye gerek duymaksızın uygulamada değişiklik yapma hakkını saklı tutmaktadır. Söz konusu uygulama Borsa İstanbul'un izni olmaksızın kullanılamaz, çoğaltılamaz.*

# **ŞEKİLLER LİSTESİ**

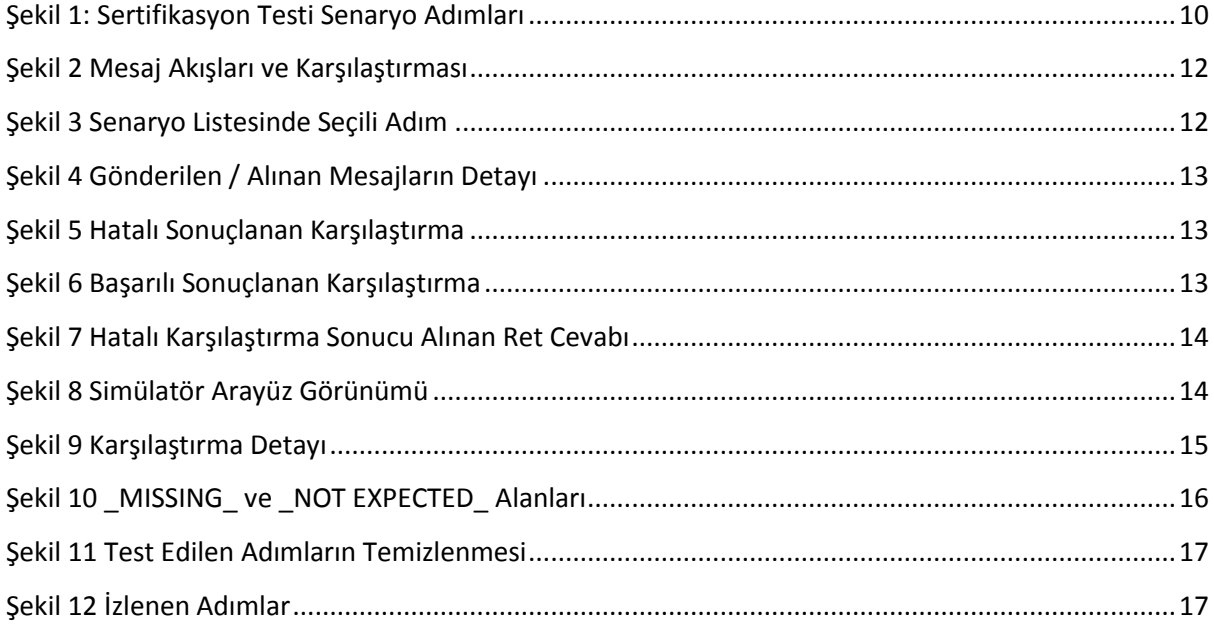

*Bu uygulama kurumların sertifikasyon programını başarıyla tamamlamalarına yardımcı olmak amacıyla hazırlanmıştır. Borsa İstanbul uygulamadaki eksikliklerden ve/veya kullanımından doğabilecek hatalardan sorumlu tutulamaz. Borsa İstanbul önceden bilgilendirmeye gerek duymaksızın uygulamada değişiklik yapma hakkını saklı tutmaktadır. Söz konusu uygulama Borsa İstanbul'un izni olmaksızın kullanılamaz, çoğaltılamaz.*

## **TABLOLAR LİSTESİ**

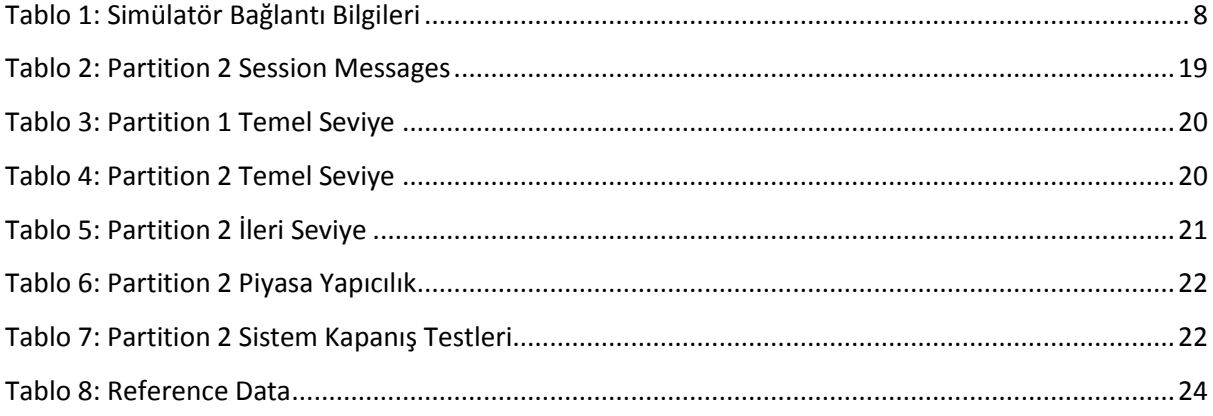

*Bu uygulama kurumların sertifikasyon programını başarıyla tamamlamalarına yardımcı olmak amacıyla hazırlanmıştır. Borsa İstanbul uygulamadaki eksikliklerden ve/veya kullanımından doğabilecek hatalardan sorumlu tutulamaz. Borsa İstanbul önceden bilgilendirmeye gerek duymaksızın uygulamada değişiklik yapma hakkını saklı tutmaktadır. Söz konusu uygulama Borsa İstanbul'un izni olmaksızın kullanılamaz, çoğaltılamaz.*

# <span id="page-5-0"></span>**1. GİRİŞ**

## <span id="page-5-1"></span>**1.1 DOKÜMANIN AMACI**

Bu doküman, Borsa İstanbul Faz 2+ (BAP) BISTECH İşlem Sistemine FIX protokolü kullanarak emir gönderebilmek amacıyla üyelerimizin ve yazılım kuruluşlarının sertifikasyon programına girmeden önce yazılımlarını test ederek sertifikasyona hazır hale getirebilmeleri için hazırlanan simülatör uygulaması hakkında bilgi vermek amacıyla hazırlanmıştır.

## <span id="page-5-2"></span>**1.2 HEDEF KİTLE**

Bu doküman, BISTECH FIX API üzerinden emir gönderebilmek üzere yazılım geliştiren ve yazılımlarını kullanabilmek için sertifikasyon programını tamamlamak isteyen üyelerimize ve yazılım kuruluşlarına yönelik olarak hazırlanmıştır.

*Bu uygulama kurumların sertifikasyon programını başarıyla tamamlamalarına yardımcı olmak amacıyla hazırlanmıştır. Borsa İstanbul uygulamadaki eksikliklerden ve/veya kullanımından doğabilecek hatalardan sorumlu tutulamaz. Borsa İstanbul önceden bilgilendirmeye gerek duymaksızın uygulamada değişiklik yapma hakkını saklı tutmaktadır. Söz konusu uygulama Borsa İstanbul'un izni olmaksızın kullanılamaz, çoğaltılamaz.*

## <span id="page-6-0"></span>**2. GENEL İŞLEYİŞ**

Faz 2+ (BAP) BISTECH FIX Sertifikasyon Programı simülatör uygulaması, yatırım kuruluşlarının ve yazılım kuruluşlarının sertifikasyon programına katılmadan önce sertifikasyon programı kılavuzunda yer alan adımları kendi yazılımları üzerinden test ederek süreci başarıyla kısa sürede tamamlayabilmeleri için geliştirilmiştir.

Sertifikasyon Programına yönelik olarak hazırlanan simülatörün amacı, sertifikasyon programındaki adımlarda kurumlardan beklenen mesajların doğru gönderilip gönderilmediğinin kurumlar tarafından görülmesini sağlamaktır. Sertifikasyon programında yer alan her bir adım için yatırım/yazılım kuruluşu tarafından gönderilen mesajlar ile beklenen mesajlar karşılaştırılarak sonuç tablosu gösterilmektedir. Bu tabloya göre yazılımdaki farkların görülerek sertifikasyon programına katılmadan önce giderilmesi beklenmektedir. Tüm adımların doğru gerçekleştirilmesi yatırım/yazılım kuruluşunun sertifikasyona hazır olduğunu göstermektedir.

#### <span id="page-6-1"></span>**2.1 Kurulum ve Çalıştırma**

Simülatör, web uygulaması olarak çalışmaktadır. Uygulama arayüzüne bir web tarayıcısı ile erilişmektedir. Uygulamayı çalıştırmak için Java (JRE) haricinde bir kuruluma gerek yoktur. Uygulamanın kendisi kurulum gerektirmemektedir.

Simülatör uygulaması hem Linux hem de Windows işletim sistemi üzerinde sertifikasyon senaryolarındaki "Emir İletimi" ve "Referans Data" aşamaları için çalışabilmektedir.

Simülator uygulaması sertifikasyon ortamındaki iki bölümleme (partition) yapısını desteklemektedir. Uygulama başlangıç parametreleri ayarlanarak ilgili partititon için çalışması sağlanabilir. Bunlar; emir iletim kanalı birinci partition için "part1", emir iletim kanalı ikinci partition için "part2" ve referans data kanalı için "rds"'dir.

Emir iletim kanalı "part2" bölümünde sertifikasyonda bulunan özel seri yaratma adımından dolayı uygulama tarih girilmesini isteyecektir. Sertifikasyonda bulunan T+2 ve T+5 tarihleri bu sayede belirlenecektir.

Simülatör uygulamasında seçilen adımlarda Kurum İçi Sıra Numarası'nın kontrol edilmesi, çalıştırma aşamasında verilecek bir parametre ile belirlenmektedir. Bu parametreye "Y" değeri verilerek simulatör çalıştırıldığında simülatör uygulamasında seçilen adım için Kurum içi Sıra Numarası (ClOrdID, QuoteID, TradeReportID) değerleri kontrol mekanizmasına dahil edilmeyecektir. Bu sayede

*Bu uygulama kurumların sertifikasyon programını başarıyla tamamlamalarına yardımcı olmak amacıyla hazırlanmıştır. Borsa İstanbul uygulamadaki eksikliklerden ve/veya kullanımından doğabilecek hatalardan sorumlu tutulamaz. Borsa İstanbul önceden bilgilendirmeye gerek duymaksızın uygulamada değişiklik yapma hakkını saklı tutmaktadır. Söz konusu uygulama Borsa İstanbul'un izni olmaksızın kullanılamaz, çoğaltılamaz.*

kullanıcının kendi ürettiği Kurum içi Sıra Numarası ile Simulatör uygulamasında test yapabilmesi hedeflenmektedir.

Simulatör uygulaması çalıştırıldıktan sonra web tarayıcısı üzerinden ilgili bölümlemedeki yürütülmek istenen senaryo seçilebilir. Simülatör her partition için önceden belirlenmiş FIX ve http portlarını kullanmaktadır. Bu sayede farklı bölümlemeler için uygulama aynı anda çalıştırılabilmektedir. Bağlantı bilgileri Tablo 1.'de verilmiştir.

<span id="page-7-0"></span>**Tablo 1: Simülatör Bağlantı Bilgileri**

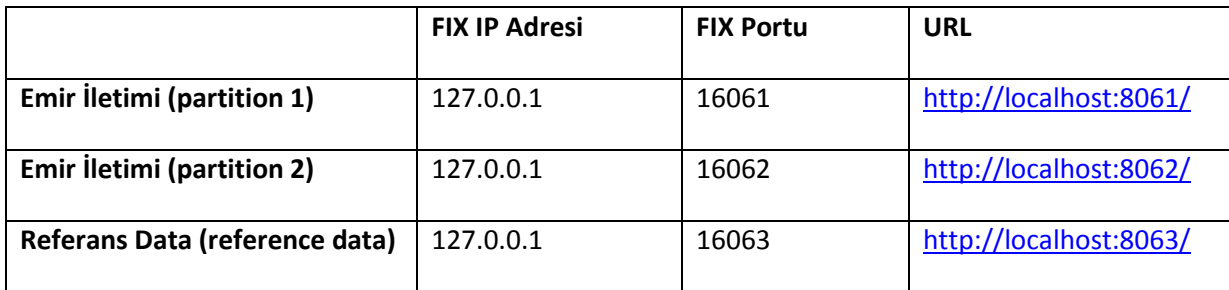

Uygulamanın çalışması için aşağıdaki adımların izlenmesi gerekmektedir:

- Windows için run.bat dosyasına çift tıklanarak uygulama çalıştırılır.
- Linux için run.sh script dosyası shell üzerinden çalıştırılır.
- Açılan konsol menüsü üzerinden ilgili parametreler seçilir. Örnek bir parametre ayarlaması aşağıdaki şekildedir:

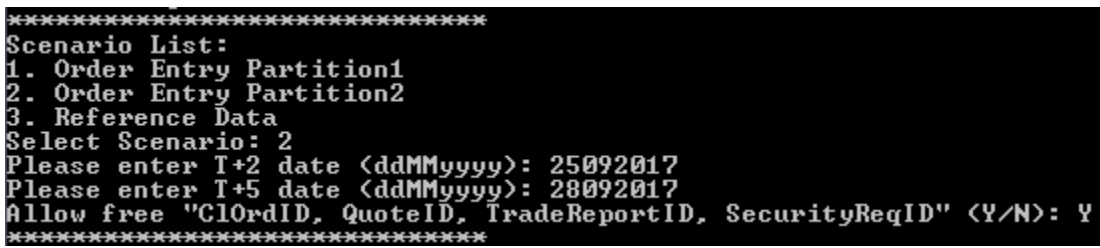

- Uygulama çalıştığında konsol ekranında senaryo testlerinin yüklendiğine dair loglar görüntülenmektedir.
- Uygulama arayüzüne bir tarayıcı üzerinden bağlantı bilgileri tablosundaki URL adresi ile erişim sağlanır.
- Yürütülmek istenen sertifikasyon senaryosu seçilir.
- FIX sunucusuna IP ve adresleri bağlantı bilgileri Tablo 1'deki değerler kullanılarak bağlanılır.
- Kurumlar Username, SenderCompID, SenderSubID alanlarına istedikleri kullanıcı adını girebilirler. Referans loglar BIABC üyesi ile oluşturulmuştur; fakat logların karşılaştırılması sırasında bu alanlar dikkate alınmamaktadır.

*Bu uygulama kurumların sertifikasyon programını başarıyla tamamlamalarına yardımcı olmak amacıyla hazırlanmıştır. Borsa İstanbul uygulamadaki eksikliklerden ve/veya kullanımından doğabilecek hatalardan sorumlu tutulamaz. Borsa İstanbul önceden bilgilendirmeye gerek duymaksızın uygulamada değişiklik yapma hakkını saklı tutmaktadır. Söz konusu uygulama Borsa İstanbul'un izni olmaksızın kullanılamaz, çoğaltılamaz.*

 Sisteme bağlanma (Logon) mekanizması ile ilgili detayla[r 2.3.2 Logon Yapısı](#page-10-0) bölümünde bulunmaktadır.

Gönderilen ve alınan mesajların takibi tarayıcı üzerinden yapılabilmektedir.

## <span id="page-8-0"></span>**2.2 Teknik Gereklilikler**

Sistemde Java (JRE) 1.7.0\_55 ve üzeri versiyonları kurulu olmalıdır. Uygulama, bunun dışında herhangi bir kurulum gerektirmemektedir.

Web arayüz için aşağıda belirtilen tarayıcılar kullanılabilmektedir;

- Google Chrome: 42.0.2311.152 ve üzeri (tavsiye edilen tarayıcı)
- Internet Explorer: 10.0.9200.16521 ve üzeri
- Mozilla Firefox: 37.0 ve üzeri

## <span id="page-8-1"></span>**2.3 İşleyiş**

#### <span id="page-8-2"></span>**2.3.1 Test Adımları (Session Requests / Application Requests)**

Uygulamanın arayüzünde, BISTECH FIX Emir İletim Sertifikasyon Programı dokümanındaki tüm adımlar iki bölüm halinde yer almaktadır: Sistem Bağlantı Testleri bölümündeki adımlar "Session Messages" bölümünde yer alırken dokümanın geri kalanındaki adımlar ise "Application Messages" bölümlerinde yer almaktadır. BISTECH FIX Sertifikasyon Programı dokümanındaki tüm adımlar aynı sırayla listelenmektedir. BISTECH FIX Reference Data Sertifikasyon Programı dokümanındaki adımlar ise tek bölümde "RDS Request" başlığı altında listelenmektedir. Simülatör uygulamasındaki beklenen mesajların sertifikasyon programında hangi adımlara karşılık geldiği bilgisi "4. [SİMÜLATOR](#page-17-0)  [UYGULAMASINDAKİ SERTİFİKASYON SENARYO ADIMLARI"](#page-17-0) bölümünde verilmiştir. Kurumlar tüm adımları sırayla test edebilecekleri gibi istedikleri bir adımı seçerek de testlerini bir adım üzerinde tekrar tekrar gerçekleştirebileceklerdir. Sertifikasyon Programı test senaryosunda birbirine bağlı olan adımların simülatör uygulamasında da aynı sırayla test edilmesi tavsiye edilmektedir.

Uygulama arayüzünde test edilecek senaryonun adımlarının listelenmesi için "Scenario" listesinden seçim yapılarak "Set Scenario" butonu tıklanmalıdır.

*Bu uygulama kurumların sertifikasyon programını başarıyla tamamlamalarına yardımcı olmak amacıyla hazırlanmıştır. Borsa İstanbul uygulamadaki eksikliklerden ve/veya kullanımından doğabilecek hatalardan sorumlu tutulamaz. Borsa İstanbul önceden bilgilendirmeye gerek duymaksızın uygulamada değişiklik yapma hakkını saklı tutmaktadır. Söz konusu uygulama Borsa İstanbul'un izni olmaksızın kullanılamaz, çoğaltılamaz.*

#### <span id="page-9-0"></span>Şekil 1: Sertifikasyon Testi Senaryo Adımları

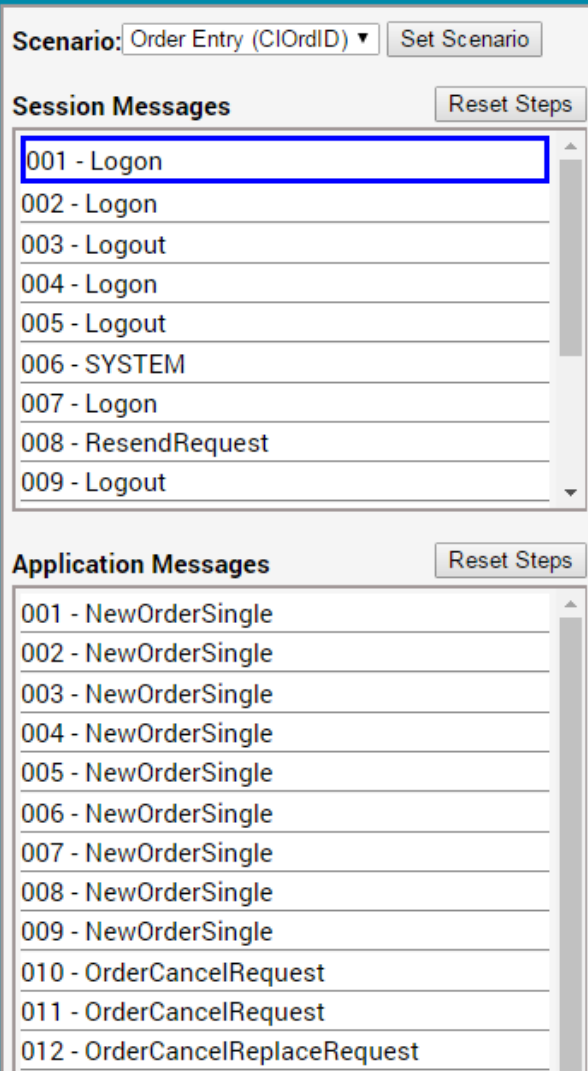

Uygulama, işlem sistemi gibi çalışmamaktadır. Yalnızca üyelerimizin ve yazılım kuruluşlarının sertifikasyon programındaki adımları doğru gönderip gönderemediklerini test etmeleri amacıyla sertifikasyon testlerine ait referans logları içermektedir. Kurumlar tarafından gönderilen mesajlar, gönderilmesi beklenen mesajlarla karşılaştırılmakta ve gönderilen mesajın içeriğinin doğru olması durumunda FIX sunucusundan alınması beklenen mesajlar kuruma cevap olarak gönderilmektedir. Mesaj içeriğinin beklenen mesajla uyuşmaması durumunda ise mesajın işlem sistemi tarafında anlamlı olup olmadığına bakılmaksızın Reject (35=3) mesajı gönderilmektedir. Kısaca, bir adımı test etmek isteyen kurum ilgili adımda beklenen mesajı göndermediği sürece gönderilen mesaj uygulama tarafından reddedilecektir.

Mesajlar referans loglarla karşılaştırılırken, mesaja veya kullanıcıya göre değişebilecek mesaj alanları (SenderCompID, MsgSeqNum, SendingTime vb.) dikkate alınmamaktadır. Dikkate alınmayacak

*Bu uygulama kurumların sertifikasyon programını başarıyla tamamlamalarına yardımcı olmak amacıyla hazırlanmıştır. Borsa İstanbul uygulamadaki eksikliklerden ve/veya kullanımından doğabilecek hatalardan sorumlu tutulamaz. Borsa İstanbul önceden bilgilendirmeye gerek duymaksızın uygulamada değişiklik yapma hakkını saklı tutmaktadır. Söz konusu uygulama Borsa İstanbul'un izni olmaksızın kullanılamaz, çoğaltılamaz.*

alanlar uygulamanın içerisinde belirlenmiştir. Kurumların sertifikasyon programını başarıyla tamamlayabilmeleri için simülatörün tüm test adımlarını geçebiliyor olmaları gerekmektedir.

**ÖNEMLİ NOT:** Sertifikasyon sürecinde bazı alanların değişmesi mümkün olduğu için bu alanlar karşılaştırma sırasında simülatör tarafından dikkate alınmamaktadır. Fakat referans loglar sabit olduğu ve üyenin gönderdiği mesajlara göre değiştirilmediği için söz konusu dikkate alınmayan alanlar için, cevap mesajlarında üyenin gönderdiği değerden farklı olarak referans logdaki değerler bulunabilir. Örneğin Emir değiştirme adımları için hazırlanan referans loglarda sadece sertifikasyon programında yer alan değişikliği içeren mesaj yer almaktadır ve uygulamadan kullanıcıya dönen mesajda da sadece bu değişikliği içeren bir mesaj dönülmektedir. Bu durumda kullanıcı referans logda değiştirilen alandan farklı bir alan değiştirse dahi simülatör tarafından gönderilen cevaplarda bu alanın değiştiği görülemeyecektir. Sertifikasyon sırasında böyle bir durumla karşılaşılmamakta, üye tarafından gönderilen mesaja tam ve doğru değerleri içeren cevaplar gönderilmektedir.

#### <span id="page-10-0"></span>**2.3.2 Logon Yapısı**

Simülatörde adımlar test edildiğinde "Session Messages" bölümündeki Logon adımlarından biri seçiliyken Logon mesajı gönderildiğinde, sertifikasyon programındaki ilgili adımın içeriği ile adım karşılaştırılmaktadır. Sisteme herhangi bir mesaj göndermeden önce Logon olunması gerektiğinden, similatörde Logon adımından farklı bir adım seçiliyken "MMM" şifresi ile bağlantı sağlanabilir. Bağlantı sonrasında seçilen adımdan devam edilebilmektedir.

#### <span id="page-10-1"></span>**2.3.3 Test Sonuçları (Request History)**

Web arayüzünde "Session Messages" ve "Application Messages" bölümlerinde görülen mesajlar sırasıyla sertifikasyon programı boyunca kurumlardan beklenilen mesajlardır. Bölümlerde yer alan her adım BISTECH FIX Sertifikasyon Programında yer alan adımlarla bire bir aynı içerikte olmalıdır. Kurumlar göndermek istedikleri adıma ait mesajı simülatörde seçerek sertifikasyon programında yer alan ilgili adımın içeriğindeki mesajı gönderdiklerinde simülatör seçilen mesajın referans logu ile gönderilen mesajın alanlarını karşılaştırarak "Request History" bölümünde sonuçları göstermektedir. Mesajın doğru gönderilmesi durumunda seçilen adım yeşil renge boyanarak bir sonraki adıma otomatik olarak geçmekte, hatalı gönderilmesi durumunda ise kırmızı renge boyanmaktadır. Request History bölümünde gönderilen mesajın (SERVER RECEIVED), karşılaştırma sonucunun (COMPARE RESULT) ve simülatörden kuruma dönen cevabın (SERVER RESPONSE) detayları bulunmaktadır.

*Bu uygulama kurumların sertifikasyon programını başarıyla tamamlamalarına yardımcı olmak amacıyla hazırlanmıştır. Borsa İstanbul uygulamadaki eksikliklerden ve/veya kullanımından doğabilecek hatalardan sorumlu tutulamaz. Borsa İstanbul önceden bilgilendirmeye gerek duymaksızın uygulamada değişiklik yapma hakkını saklı tutmaktadır. Söz konusu uygulama Borsa İstanbul'un izni olmaksızın kullanılamaz, çoğaltılamaz.*

#### <span id="page-11-1"></span>Şekil 2 Mesaj Akışları ve Karşılaştırması

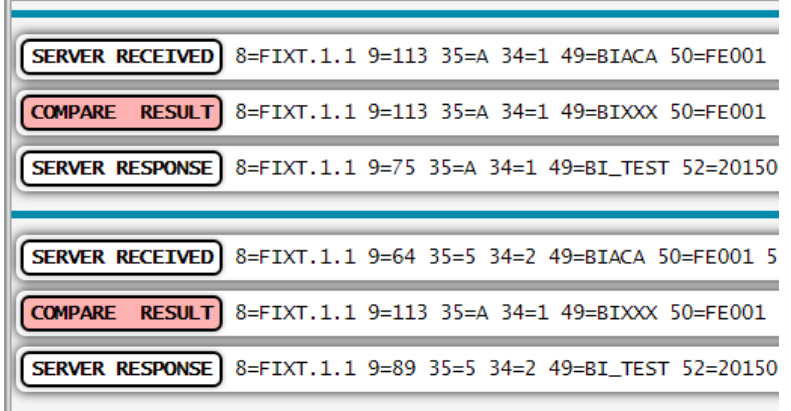

Aynı adım için birden fazla kez deneme yapılabilmektedir. Bir adımda yapılan her bir deneme Request History bölümünde art arda sıralanmaktadır. Bir adım başarılı olduktan sonra uygulama ilgili sertifikasyon adımını yeşil renge dönüştürerek bir sonraki adıma otomatik olarak geçmektedir. Böylece sertifikasyon senaryosundaki tüm adımlar doğru olarak hazırlanıp sırayla otomatik olarak gönderilebilmektedir. Bir adım hatalı gönderildiğinde başka bir adım seçilmediği sürece aynı adım tekrar edilmektedir. Senaryo adımlarının listelendiği bölünde seçili adım mavi çerçeveli olarak görüntülenmektedir. Aşağıdaki örnekten, BISTECH FIX Sertifikasyon Programı Emir iletim ve Fonksiyonları Bölümü'nde yer alan ilk adımın test edilmek üzere gönderileceği anlaşılmalıdır.

<span id="page-11-2"></span>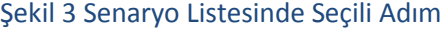

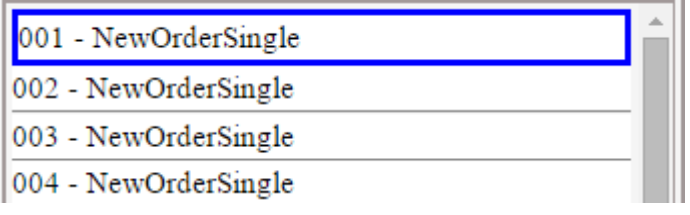

#### <span id="page-11-0"></span>**2.3.4 Gönderilen / Alınan Mesajlar (Server Received / Server Response)**

Request History bölümünde bulunan gönderilen/alınan mesajların ve karşılaştırma sonuçlarının detayları ilgili satıra tıklanarak görülebilmektedir.

*Bu uygulama kurumların sertifikasyon programını başarıyla tamamlamalarına yardımcı olmak amacıyla hazırlanmıştır. Borsa İstanbul uygulamadaki eksikliklerden ve/veya kullanımından doğabilecek hatalardan sorumlu tutulamaz. Borsa İstanbul önceden bilgilendirmeye gerek duymaksızın uygulamada değişiklik yapma hakkını saklı tutmaktadır. Söz konusu uygulama Borsa İstanbul'un izni olmaksızın kullanılamaz, çoğaltılamaz.*

#### <span id="page-12-1"></span>Şekil 4 Gönderilen / Alınan Mesajların Detayı

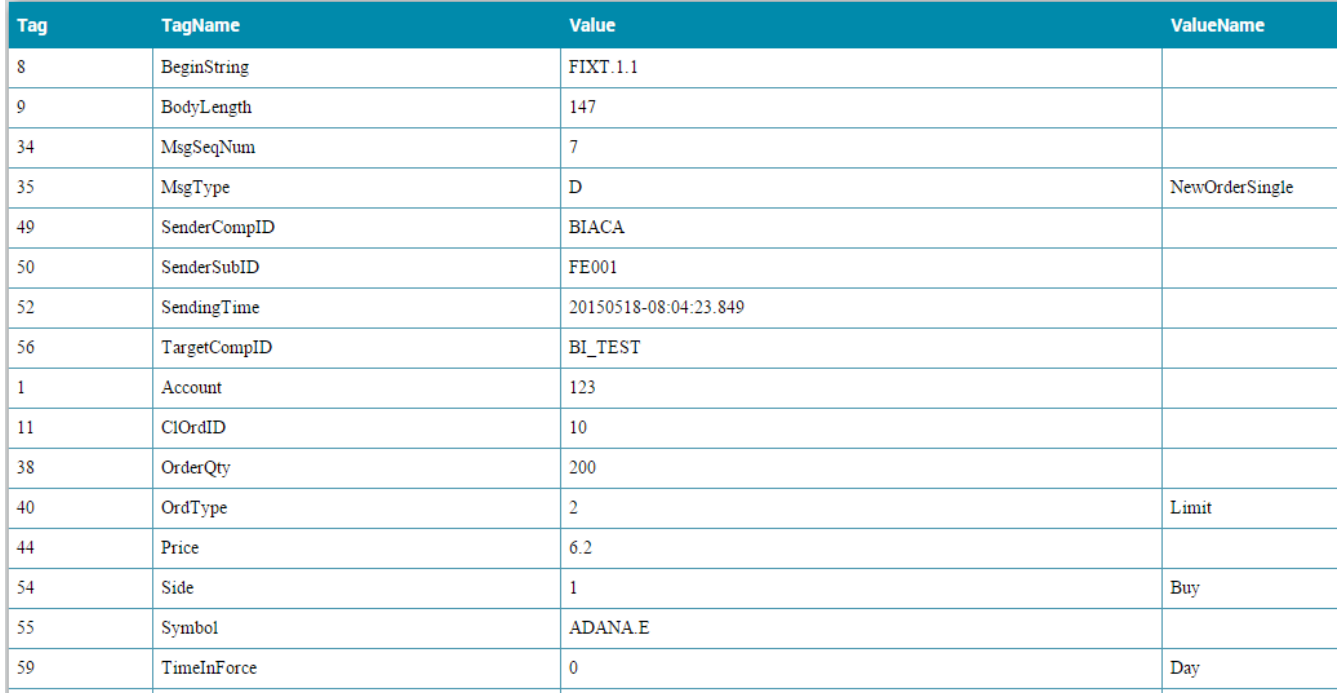

#### <span id="page-12-0"></span>**2.3.5 Karşılaştırma Sonuçları (Compare Result)**

Request History bölümünde COMPARE RESULT satırının detayında kurum tarafından gönderilen mesaj ile gönderilmesi beklenen mesajın alanlarının karşılaştırılması görülmektedir. Karşılaştırma başarılı olduysa ilgili satır yeşil renk, başarısız olduysa kırmızı renk ile gösterilmektedir.

<span id="page-12-2"></span>Şekil 5 Hatalı Sonuçlanan Karşılaştırma

```
COMPARE RESULT 8=FIXT.1.1 9=113 35=A 34=1 49=BIXXX 50=FE001 52=20150408-08:51:08.434 56=BI_TEST 98=0 108=300 141=Y 553=P
```
<span id="page-12-3"></span>Şekil 6 Başarılı Sonuçlanan Karşılaştırma

```
COMPARE RESULT 8=FIXT.1.1 9=148 35=D 34=17 49=BIXXX 50=FE001 52=20150416-14:10:28.275 56=BI_TEST 1=123 11=10
60=20150416-14:10:28.250 528=A 10=127
```
Simülatör bir referans log dosyası üzerinden kurumlara cevap gönderdiği için her bir adımda, mesajın kurum tarafından doğru gönderilmesi durumunda simülatör tarafından kurumlara gönderilen cevap sabittir. Doğru gönderilen mesajlara log dosyasındaki cevaplar gönderilirken yanlış gönderilen mesajlara "UnExpectedMessage" açıklamasını içeren Reject (35=3) mesajı gönderilmektedir.

*Bu uygulama kurumların sertifikasyon programını başarıyla tamamlamalarına yardımcı olmak amacıyla hazırlanmıştır. Borsa İstanbul uygulamadaki eksikliklerden ve/veya kullanımından doğabilecek hatalardan sorumlu tutulamaz. Borsa İstanbul önceden bilgilendirmeye gerek duymaksızın uygulamada değişiklik yapma hakkını saklı tutmaktadır. Söz konusu uygulama Borsa İstanbul'un izni olmaksızın kullanılamaz, çoğaltılamaz.*

#### <span id="page-13-0"></span>Şekil 7 Hatalı Karşılaştırma Sonucu Alınan Ret Cevabı

#### 8=FIXT.1.1 9=94 35=3 34=7 49=BI\_TEST 52=20150518-08:07:42.168 56=BIACA 45=8 58=UnExpectedMessage 372=F 37

Adımların Senaryo sırasının dışında adım atlanarak gönderilmesi durumunda atlanmış adımlardaki iletilmemiş emirlerin bilgileriyle karşılaşılabilir. Örneğin; sertifikasyon senaryosunda bir adımda yeni gönderilen emrin daha önceki bir emirle işleme girmesi söz konusu ise, ilk emre ait adımın atlanılıp ikinci emre ait mesajın gönderilmesi durumunda simülatör eşleşen iki emre ait işlem bilgisi dönmektedir ve bu emirlerden ilki daha önce kurumun sistemine iletilmemiş olacaktır. Bu nedenle, kendi emir yönetim sistemlerine bağlı olarak test yapan kurumların senaryo adımlarını sırasına göre takip etmeleri önerilmektedir.

#### <span id="page-13-1"></span>Şekil 8 Simülatör Arayüz Görünümü

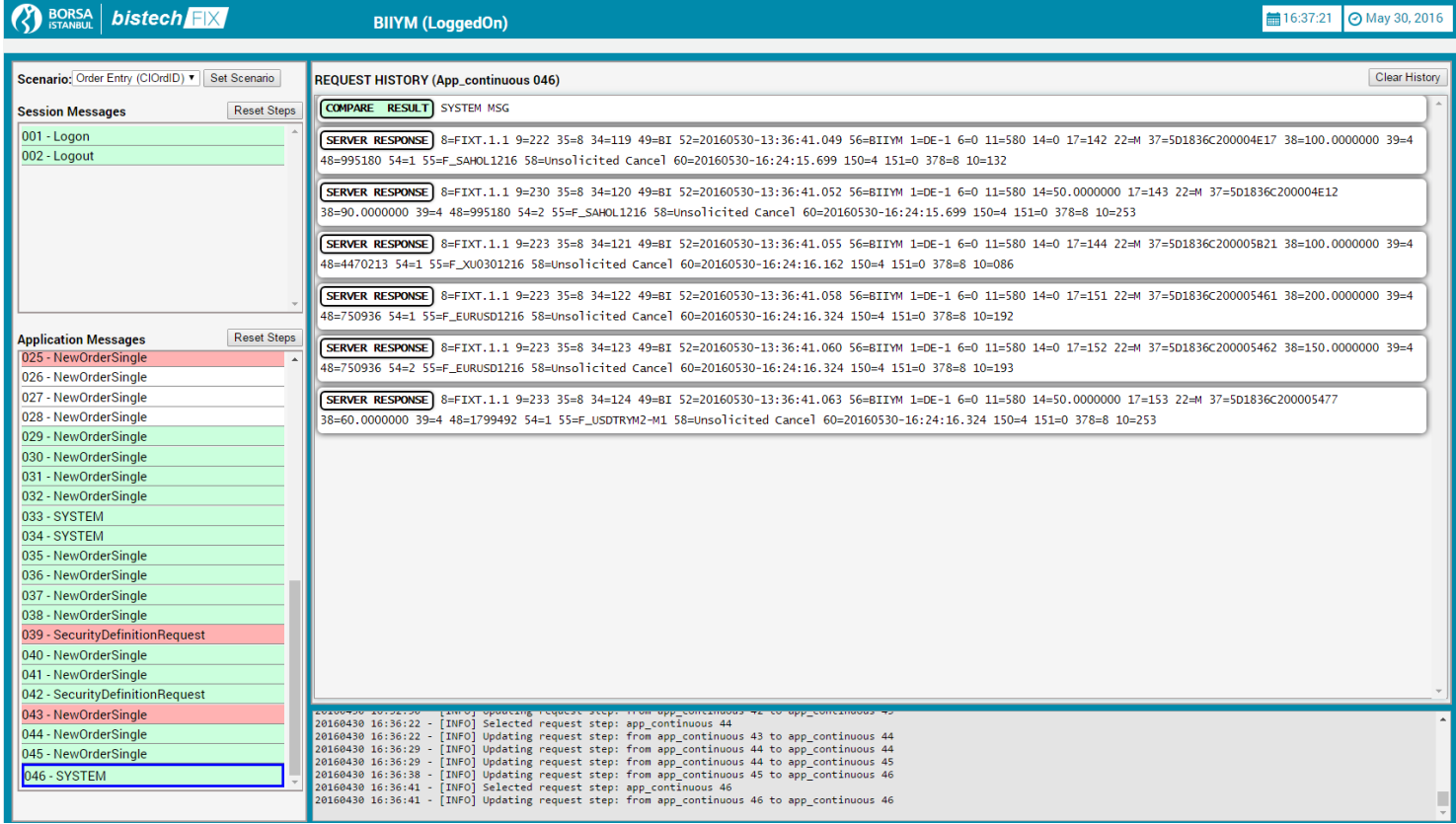

Yukarıdaki şekilde "Application Messages" bölümünde 25. adımdan (NewOrderSingle) sonra 29. adıma geçildiği, aradaki adımların atlandığı görülmektedir. 25, 39 ve 43. adımlar hatalı gönderildiği için bu adımların kırmızı, diğer adımların ise başarılı olduğu için yeşil olarak gösterildiği görülmektedir.

*Bu uygulama kurumların sertifikasyon programını başarıyla tamamlamalarına yardımcı olmak amacıyla hazırlanmıştır. Borsa İstanbul uygulamadaki eksikliklerden ve/veya kullanımından doğabilecek hatalardan sorumlu tutulamaz. Borsa İstanbul önceden bilgilendirmeye gerek duymaksızın uygulamada değişiklik yapma hakkını saklı tutmaktadır. Söz konusu uygulama Borsa İstanbul'un izni olmaksızın kullanılamaz, çoğaltılamaz.*

#### <span id="page-14-0"></span>Şekil 9 Karşılaştırma Detayı

Clear Hist

**REQUEST HISTORY (App\_continuous 039)** 

SERVER RECEIVED 8=FIXT.1.1 9=131 35=c 34=38 49=BIIYM 50=FX051 52=20160530-13:32:07.430 56=BI 55=0\_XU030E1216C100.000 202=81 320=10 321=1 864=1 865=102 866=20160526 10=056

COMPARE RESULT 8=FIXT.1.1 9=131 35=c 34=53 49=BIXXX 50=FX051 52=20160520-13:57:45.766 56=BI 55=0\_XU030E1216C100.000 202=81 320=10 321=1 864=1 865=102 866=20160530 10=093

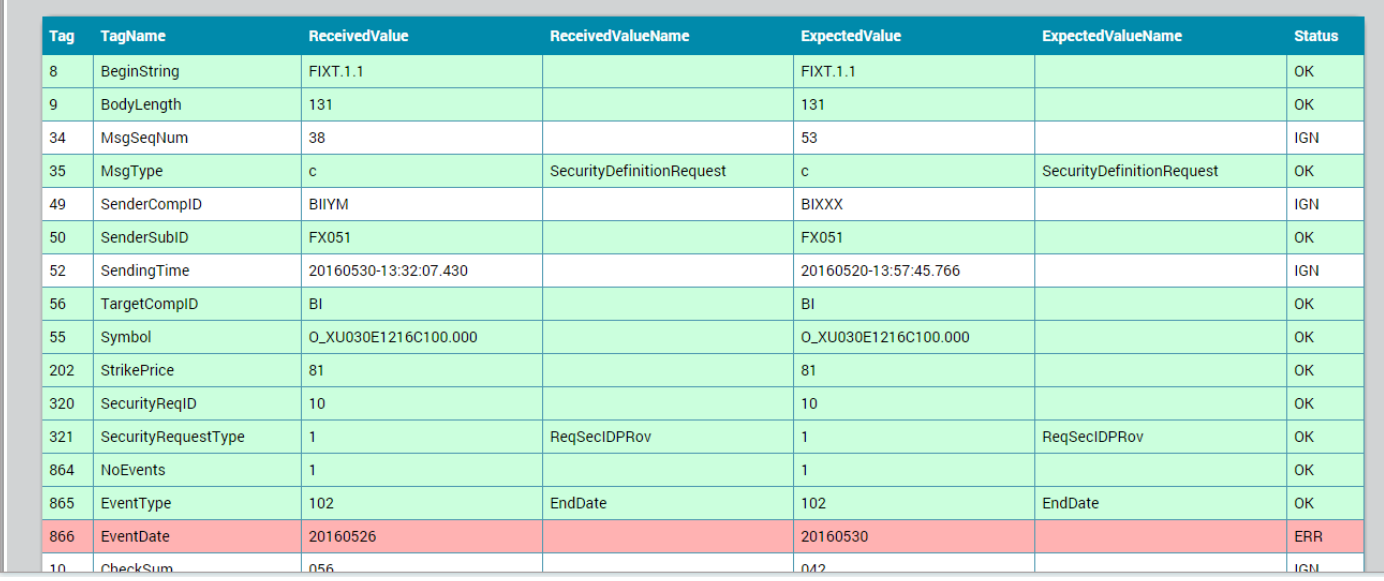

Reqeuest History bölümünde "COMPARE RESULT" butonu tıklanarak gönderilen mesaj ile referans log'un karşılaştırma detayı açılabilmektedir.

Alanların karşılaştırma sonuçları aşağıdaki şekilde değerlendirilebilir:

- Yeşil alan: Gönderilen ve beklenen alanlar uyuşmaktadır. (Status = OK)
- Kırmızı alan: Gönderilen ve beklenen alanlar uyuşmamaktadır. (Status = ERR)
- Sarı alan: Beklenmeyen bir alan gönderilmiş ya da gönderilmesi zorunlu olmayan (gönderilmesi tavsiye edilen) bir alan gönderilmemiştir. (Status = WRN)
- \_MISSING\_: Bu alan beklenmektedir fakat kurum tarafından gönderilmemiştir.
- \_NOT EXPECTED\_: Bu alan beklenmemektedir, fakat kurum tarafından gönderilmiştir.

Mesaj karşılaştırma sırasında referans loglar ile aynı değerlere sahip olamayacak olan alanlar, karşılaştırmaya dahil edilmemesi için IGN (ignore) statüsüne alınmıştır. Bu alanların karşılaştırma satırı beyaz olarak kalacaktır.

Kullanıcı tarafından beklenen alanlardan fazla olarak bir alan gönderildiğinde, bu alan IGN listesinde değilse karşılaştırma sonucu Warning (WRN) olacak ve satır sarı boyalı olacaktır. WRN durumu simülatör adımının geçilmesine engel değildir ancak doğruluğunun kontrol edilmesi tavsiye

*Bu uygulama kurumların sertifikasyon programını başarıyla tamamlamalarına yardımcı olmak amacıyla hazırlanmıştır. Borsa İstanbul uygulamadaki eksikliklerden ve/veya kullanımından doğabilecek hatalardan sorumlu tutulamaz. Borsa İstanbul önceden bilgilendirmeye gerek duymaksızın uygulamada değişiklik yapma hakkını saklı tutmaktadır. Söz konusu uygulama Borsa İstanbul'un izni olmaksızın kullanılamaz, çoğaltılamaz.*

edilmektedir. Aynı şekilde IGN listesinde olup ekstra gönderilen (\_NOT EXPECTED\_) alanların doğruluğu da kontrol edilmelidir. Bu alanlar gerçek ortamda yanlış gönderilirse sertifikasyon aşamasında hataya neden olabilir.

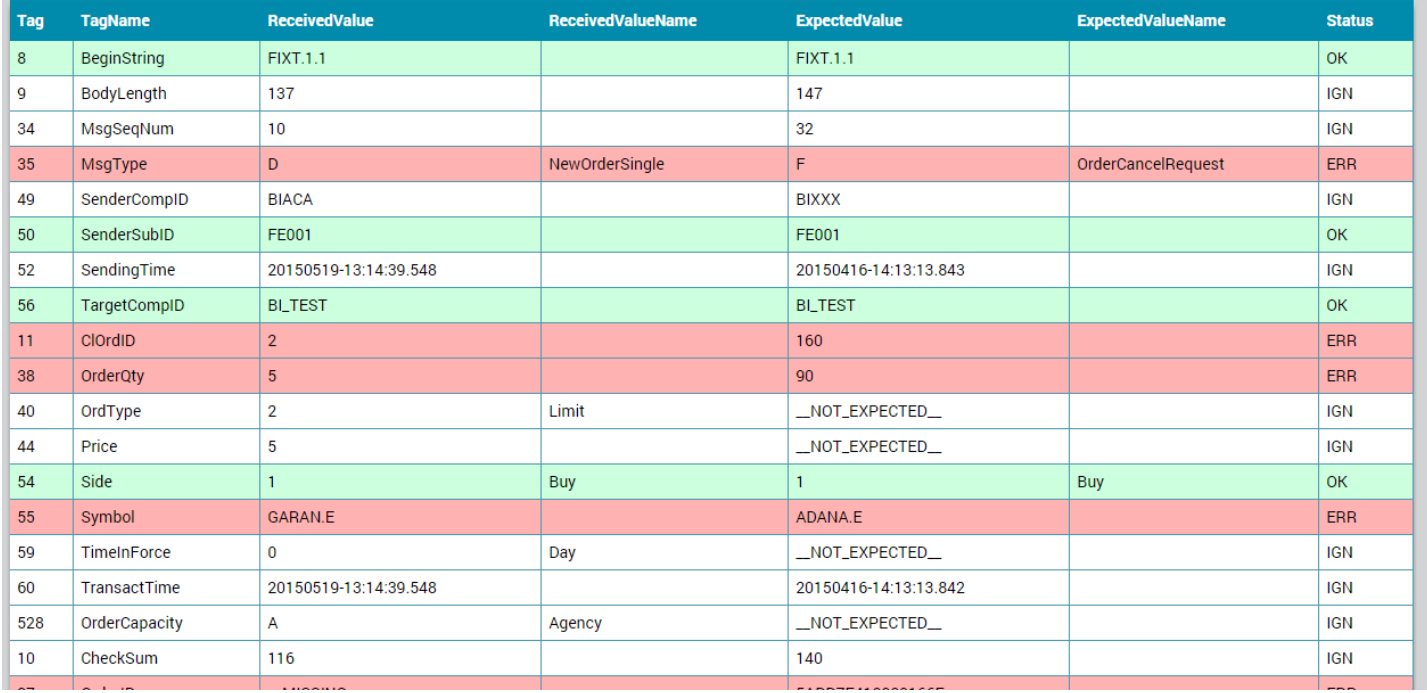

#### <span id="page-15-1"></span>Şekil 10 \_MISSING\_ ve \_NOT EXPECTED\_ Alanları

Dikkate alınan alanlar içerisinde, " MISSING " ile belirtilen alanlar karşılaştırma sonucunda mesajın hatalı olarak sonuçlanmasına sebep olabilirken "\_NOT EXPECTED\_" ile belirtilen alanlar karşılaştırma sonucunu etkilememektedir. Bu durum sertifikasyon testlerinde zorunlu tutulmayan alanların gönderilebilmesine izin vermektedir. Fakat fazla gönderilen alanların senaryoyu etkilememesi gerekmektedir. Örneğin; bir emir değiştirme adımında senaryoda değiştirilmediği halde fiyat bilgisi gönderilebilir, fakat orijinal fiyat bilgisinin gönderilmesi gerekmektedir. Karşılaştırmada dikkate alınmayan alanlar ise, farklı gönderilmiş veya gönderilmemiş olsa bile karşılaştırma sonucunu etkilememektedir. Fakat bu alanların sertifikasyon testlerinden geçmek için FIX yapısına uygun gönderilmesi gerekmektedir. Bu nedenle, COMPARE RESULT bölümündeki kırmızı (ERR) ve sarı (WRN) alanların karşılaştırma başarılı olsa bile kontrol edilmesi tavsiye edilmektedir.

#### <span id="page-15-0"></span>**2.3.6 Test Adımlarını Temizleme (Reset Steps)**

"Session Messages" ve "Application Messages" bölümlerinin başında "Reset Steps" butonu yer almaktadır. Bu butonun tıklanmasıyla seçilen bölümdeki tüm test denemeleri temizlenmektedir.

*Bu uygulama kurumların sertifikasyon programını başarıyla tamamlamalarına yardımcı olmak amacıyla hazırlanmıştır. Borsa İstanbul uygulamadaki eksikliklerden ve/veya kullanımından doğabilecek hatalardan sorumlu tutulamaz. Borsa İstanbul önceden bilgilendirmeye gerek duymaksızın uygulamada değişiklik yapma hakkını saklı tutmaktadır. Söz konusu uygulama Borsa İstanbul'un izni olmaksızın kullanılamaz, çoğaltılamaz.*

#### <span id="page-16-0"></span>**2.3.7 Test Sonuçlarını Temizleme (Clear History)**

Herhangi bir adım üzerindeyken o adımda gönderilen mesajların temizlenmesi için "Request History" bölümünün başında yer alan "Clear History" butonunun seçilmesi gerekmektedir. "Clear History" butonu sadece seçilen adımda gerçekleştirilen mesajları temizlemektedir.

#### <span id="page-16-3"></span>Şekil 11 Test Edilen Adımların Temizlenmesi

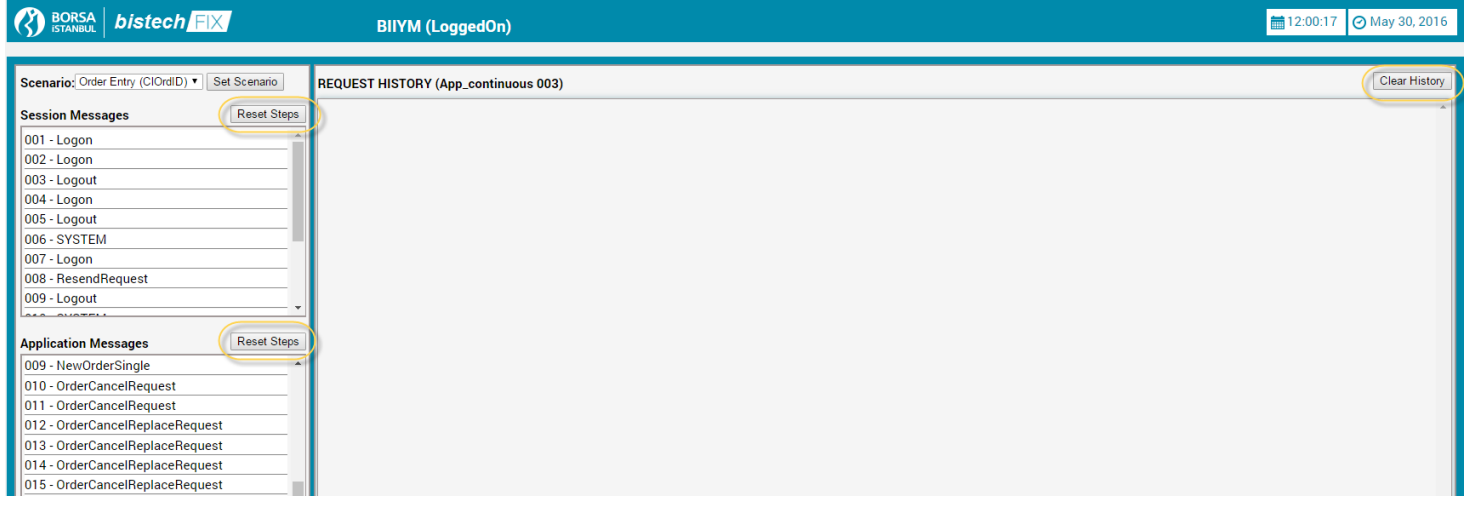

#### <span id="page-16-1"></span>**2.3.8 Alt Sekme**

Uygulamanın en altındaki bölümde test süresince izlenen akışlar görülebilmektedir.

#### <span id="page-16-4"></span>Şekil 12 İzlenen Adımlar

```
[INFO] Current Scenario: 1
20150419 16:18:50 -
                                        [INFO] Current Scenario: 1<br>[INFO] Scenario: 1 Temel Seviye (OrderID)<br>[INFO] Scenario: 2 Temel Seviye (ClOrdID)
20150419 16:18:50 -
20150419 16:18:50 -
                                       [INFO] Updating request step: from session 1 to session 1<br>[INFO] Updating request step: from session 1 to session 1
20150419 16:19:39 -
20150419 16:19:39 -
\begin{array}{rr} 20150419 & 16:21:18 \\ 20150419 & 16:21:18 \end{array} \, .[INFO] Selected request step: app_opening 1<br>[INFO] Updating request step: app_opening 1<br>[INFO] Updating request step: from session 1 to app_opening 1<br>[INFO] Selected request step: app opening 2
20150419 16:21:20
```
#### <span id="page-16-2"></span>**3. SONUÇ**

BISTECH FIX Simülatör uygulaması , BISTECH FIX üye yazılımlarını sertifikasyon sürecine hazırlamak için geliştirilmiştir. Bu nedenle, BISTECH Sertifikasyon Programı simülatör uygulamasında yaptığınız test çalışmaları sonrasında tüm adımların yeşil renk olması sonrasında, yani tüm adımlar test edilerek başarılı olunduğunda bistechsupport\_autoticket@borsaistanbul.com adresine "BISTECH FIX Sertifikasyon Test Tarihi Talebi" başlıklı bir mesaj atarak sertifikasyon testine katılmak üzere başvurabilirsiniz.

*Bu uygulama kurumların sertifikasyon programını başarıyla tamamlamalarına yardımcı olmak amacıyla hazırlanmıştır. Borsa İstanbul uygulamadaki eksikliklerden ve/veya kullanımından doğabilecek hatalardan sorumlu tutulamaz. Borsa İstanbul önceden bilgilendirmeye gerek duymaksızın uygulamada değişiklik yapma hakkını saklı tutmaktadır. Söz konusu uygulama Borsa İstanbul'un izni olmaksızın kullanılamaz, çoğaltılamaz.*

## <span id="page-17-0"></span>**4. SİMÜLATOR UYGULAMASINDAKİ SERTİFİKASYON SENARYO ADIMLARI**

Simülatör uygulamasında yer alan adımlar, sertifikasyon programında üyeden beklenen mesajlara karşılık gelmektedir. Bu adımların Sertifikasyon senaryosunda hangi adımlara karşılık geldiğini bu bölümde açıklanmaktadır.

Sertifikasyon sürecinde işlem sistemi ve fix sunucusu tarafında yürütülmesi gereken adımlar "SYSTEM" simülatör adımı olarak uygulamaya eklenmiştir. Simulator uygulaması ardışıl başarılı mesaj gönderimlerinde SYSTEM adımlarına geldiğinde, ilgili adımı otomatik olarak yürütmeyecektir. SYSTEM adımlarının yürütülmesi için manuel olarak tıklanması gerekmektedir.

Seritifikasyon programının bazı adımlarında üyeden birden fazla mesaj göndermesi beklenmektedir; bir adım içerisinde gönderilecek tüm mesajlar simülatör uygulamasında ayrı adımlar olarak gerçeklenmiştir. Simülatör adımında beklenen mesajın gönderilmesi için ilgili sertifikasyon adımı bulunmalı ve dökümanda belirtilen alanlar kullanılarak mesaj gönderilmesi gerekmektedir.

*NOT: Emir iptali ve emir değiştirme adımlarında üyelerimiz OrderID veya OrigClOrdID kullanabilirler. Bu sebeple emir iptali (OrderCancelRequest) ve emir değiştirme (OrderCancelReplaceRequest) adımlarında bu iki alan kontrol edilmemektedir (IGN). Bu alanların doğru girilmesinin sorumluluğu üyelerimize ait olup sertifikasyonda hatalı değerlerin gönderilmemesi gerekmektedir.*

*Bu uygulama kurumların sertifikasyon programını başarıyla tamamlamalarına yardımcı olmak amacıyla hazırlanmıştır. Borsa İstanbul uygulamadaki eksikliklerden ve/veya kullanımından doğabilecek hatalardan sorumlu tutulamaz. Borsa İstanbul önceden bilgilendirmeye gerek duymaksızın uygulamada değişiklik yapma hakkını saklı tutmaktadır. Söz konusu uygulama Borsa İstanbul'un izni olmaksızın kullanılamaz, çoğaltılamaz.*

### <span id="page-18-0"></span>**4.1 Sistem Bağlantı Testleri**

Simulator uygulamasında sistem bağlantı testlerindeki beklenen mesajların sertifikasyon senaryo dökümanlarındaki adımlara karşılıkları Tablo 2'de gösterilmiştir.

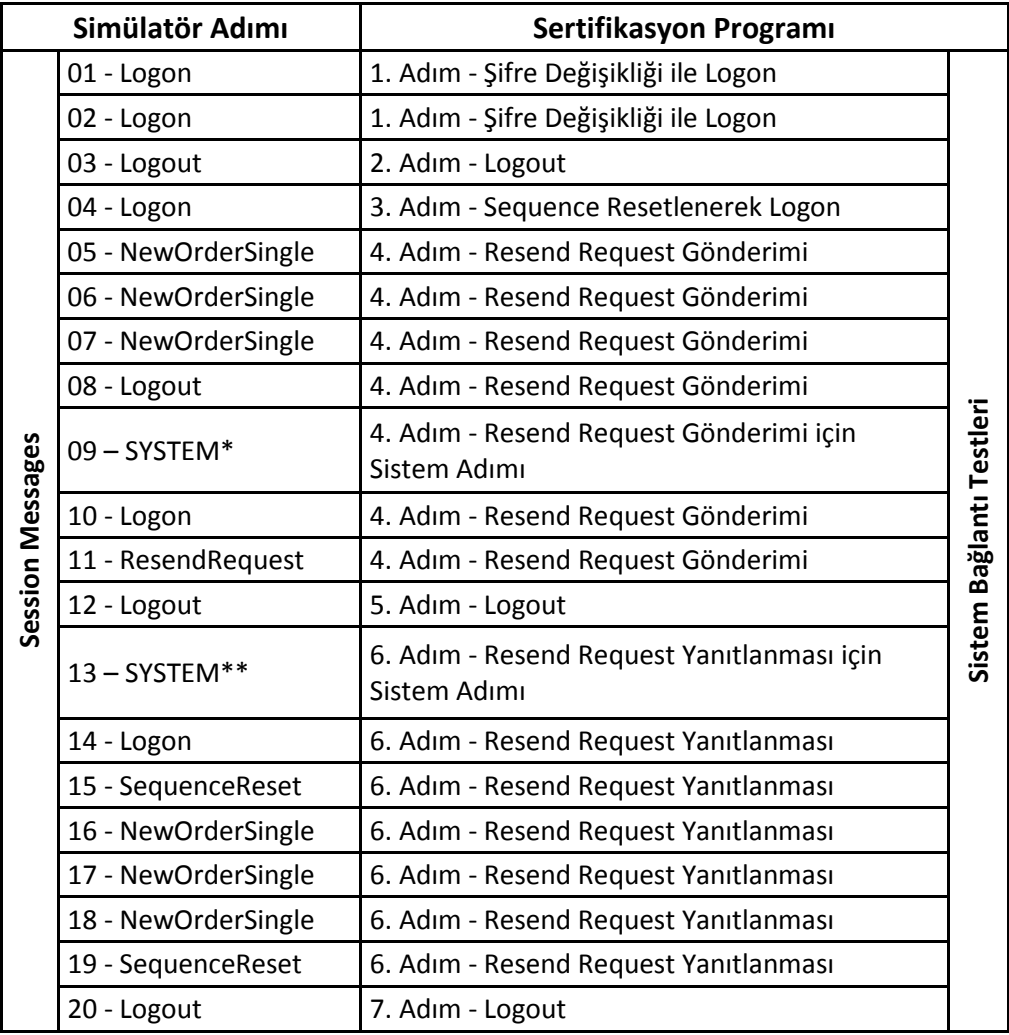

#### <span id="page-18-1"></span>**Tablo 2: Partition 2 Session Messages**

\* 09 – Sistem adımında, kullanıcının bir sonraki Logon'unun ardından Resend Request gönderiminin sağlanması için sistemde yapılması gereken değişiklik gerçekleştirilmektedir.

\*\* 13 – Sistem adımında, üyenin bir sonraki Logon mesajının ardından, sistemden Resend Request gönderilmesi için, sistemde yapılması gereken değişiklik gerçekleştirilmektedir.

*Bu uygulama kurumların sertifikasyon programını başarıyla tamamlamalarına yardımcı olmak amacıyla hazırlanmıştır. Borsa İstanbul uygulamadaki eksikliklerden ve/veya kullanımından doğabilecek hatalardan sorumlu tutulamaz. Borsa İstanbul önceden bilgilendirmeye gerek duymaksızın uygulamada değişiklik yapma hakkını saklı tutmaktadır. Söz konusu uygulama Borsa İstanbul'un izni olmaksızın kullanılamaz, çoğaltılamaz.*

## <span id="page-19-0"></span>**4.2 Emir İletimi Sertifikasyon Seviyeleri**

Tüm seviyeler için tek bir simülatör uygulaması kullanılmaktadır. Sertifika almak istediğiniz seviye doğrultusunda tamamlamanız gereken adımları simülatör üzerinde test edip geri kalan adımları atlayabilirsiniz. Hangi sertifikasyon seviyesi için hangi adımların yapılması gerektiğine dair detaylı bilgi sertifikasyon dokümanında bulunmaktadır.

#### <span id="page-19-1"></span>**4.2.1 Emir İletim Temel Seviye Mesajları**

Emir iletimi temel seviye sertifikasyon senaryosunda hem birinci hem de ikinci bölümlemeye (partition) mesaj gönderilmesi gerekmektedir. Simulator uygulamasında, bu aşamalar için, beklenen mesajların sertifikasyon senaryo dökümanlarındaki adımlara karşılıkları sırasıyla Tablo 3 ve Tablo 4'de gösterilmiştir.

#### <span id="page-19-2"></span>**Tablo 3: Partition 1 Temel Seviye**

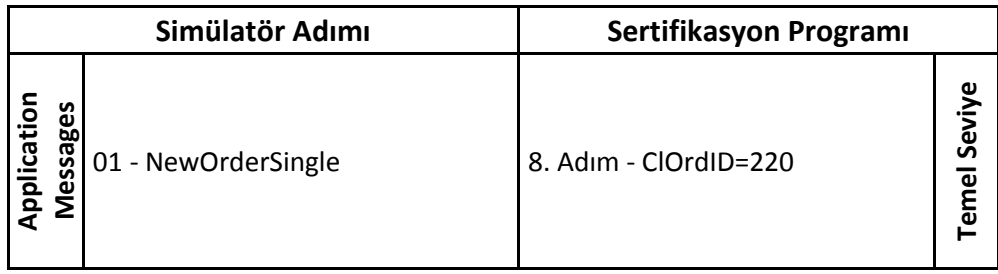

#### <span id="page-19-3"></span>**Tablo 4: Partition 2 Temel Seviye**

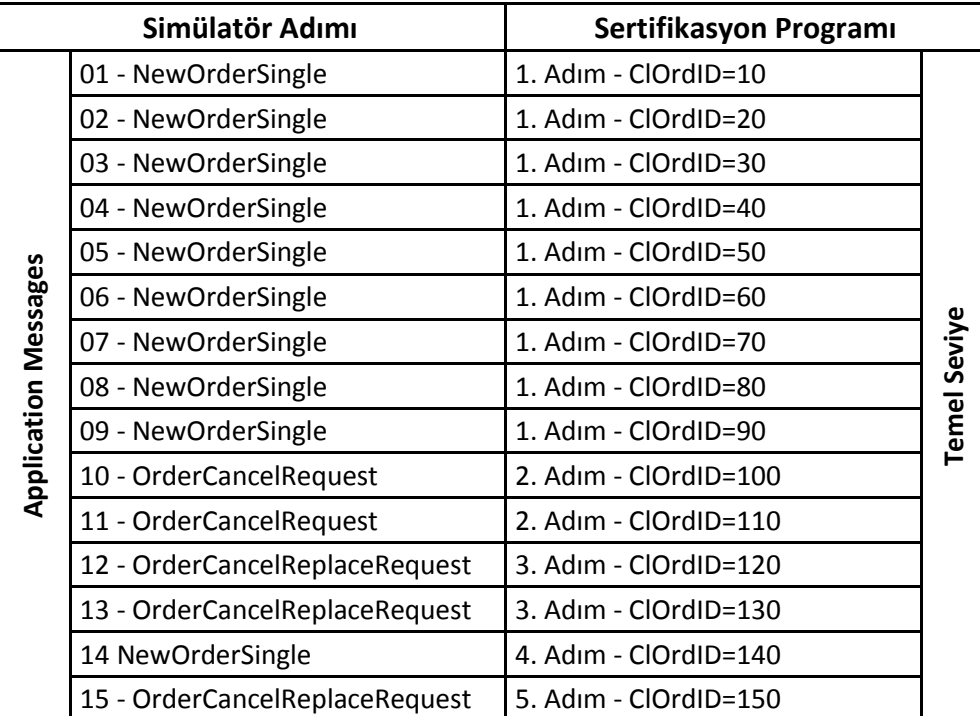

*Bu uygulama kurumların sertifikasyon programını başarıyla tamamlamalarına yardımcı olmak amacıyla hazırlanmıştır. Borsa İstanbul uygulamadaki eksikliklerden ve/veya kullanımından doğabilecek hatalardan sorumlu tutulamaz. Borsa İstanbul önceden bilgilendirmeye gerek duymaksızın uygulamada değişiklik yapma hakkını saklı tutmaktadır. Söz konusu uygulama Borsa İstanbul'un izni olmaksızın kullanılamaz, çoğaltılamaz.*

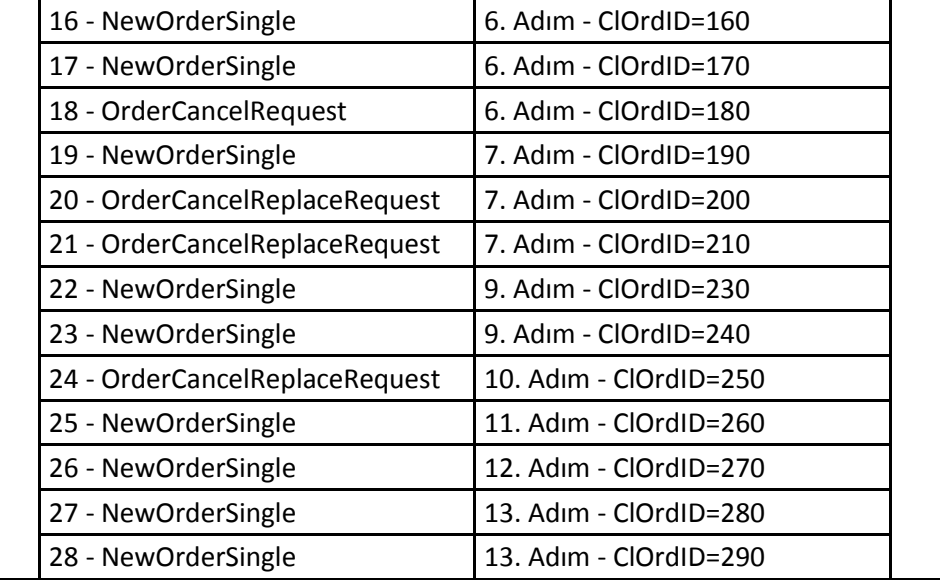

#### <span id="page-20-0"></span>**4.2.2 Emir İletim İleri Seviye Mesajları**

Emir iletimi ileri seviye sertifikasyon senaryosunda sadece ikinci bölümlemeye (partition) mesaj gönderilmesi gerekmektedir. Simulator uygulamasında, bu aşamalar için, beklenen mesajların sertifikasyon senaryo dökümanlarındaki adımlara karşılıkları Tablo 5'degösterilmiştir.

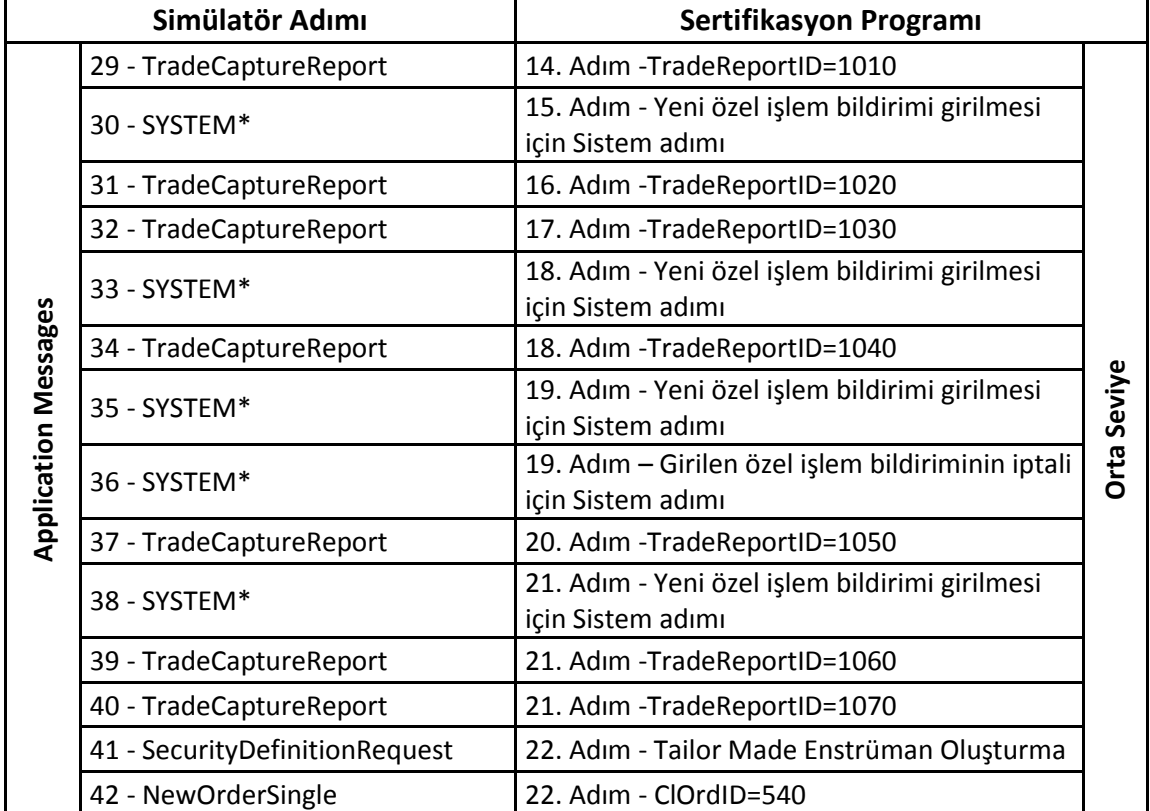

#### <span id="page-20-1"></span>**Tablo 5: Partition 2 İleri Seviye**

*Bu uygulama kurumların sertifikasyon programını başarıyla tamamlamalarına yardımcı olmak amacıyla hazırlanmıştır. Borsa İstanbul uygulamadaki eksikliklerden ve/veya kullanımından doğabilecek hatalardan sorumlu tutulamaz. Borsa İstanbul önceden bilgilendirmeye gerek duymaksızın uygulamada değişiklik yapma hakkını saklı tutmaktadır. Söz konusu uygulama Borsa İstanbul'un izni olmaksızın kullanılamaz, çoğaltılamaz.*

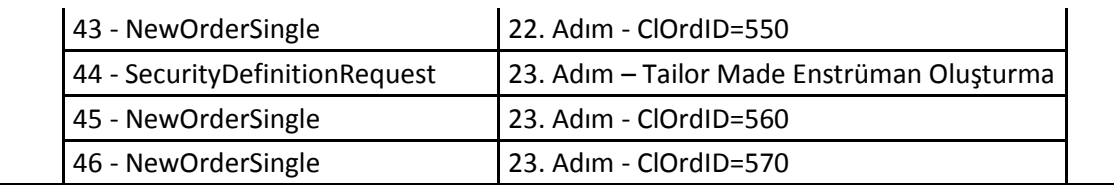

#### <span id="page-21-0"></span>**4.2.3 Piyasa Yapıcılık Fonksiyonları**

Piyasa Yapıcılık testi için yalnızca Partition 2 kullanılmıştır. Bu bölümde gönderilmesi gerek adımların simülatör adımları ile eşleştirilmesi Tablo 6'da listelenmiştir.

<span id="page-21-2"></span>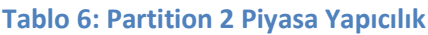

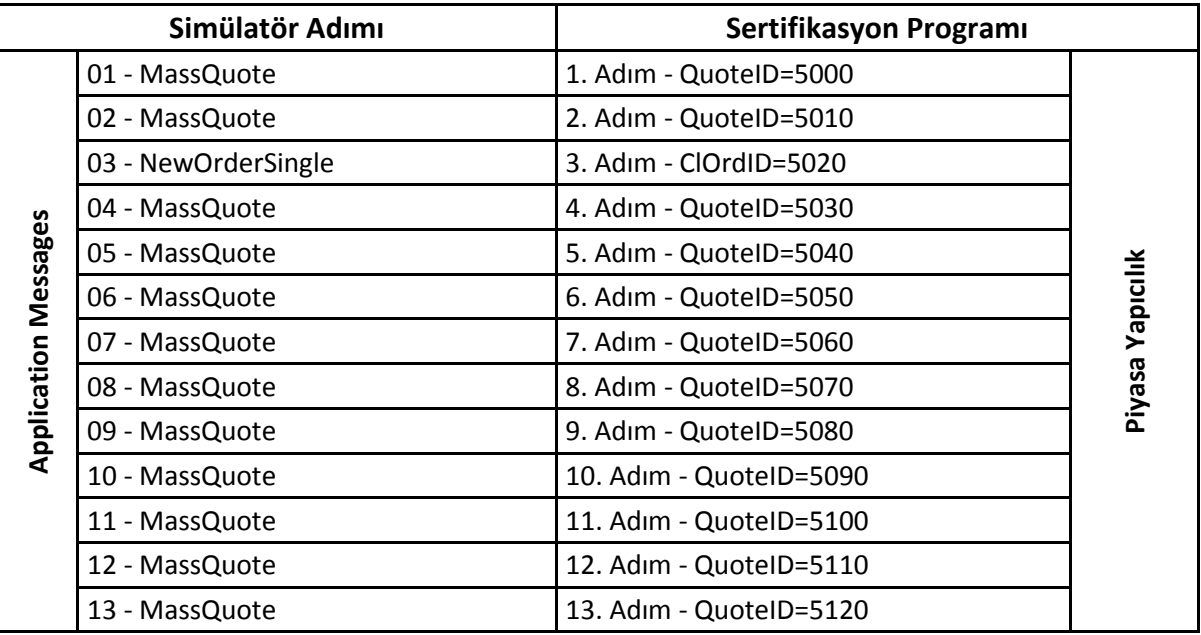

## <span id="page-21-1"></span>**4.3 Sistem Kapanış Testleri**

Sistem kapanış testlerinde yalnızca gün sonu işlemlerini yürütmek için sistem adımları bulunmaktadır. Bu bölümdeki adımlar Tablo 7'de gösterilmiştir.

#### <span id="page-21-3"></span>**Tablo 7: Partition 2 Sistem Kapanış Testleri**

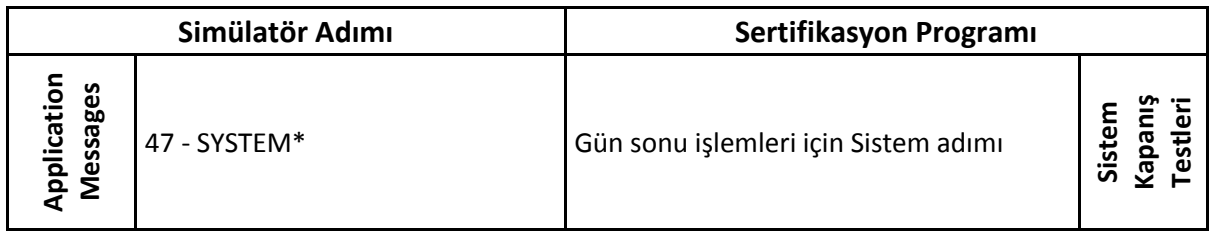

*Bu uygulama kurumların sertifikasyon programını başarıyla tamamlamalarına yardımcı olmak amacıyla hazırlanmıştır. Borsa İstanbul uygulamadaki eksikliklerden ve/veya kullanımından doğabilecek hatalardan sorumlu tutulamaz. Borsa İstanbul önceden bilgilendirmeye gerek duymaksızın uygulamada değişiklik yapma hakkını saklı tutmaktadır. Söz konusu uygulama Borsa İstanbul'un izni olmaksızın kullanılamaz, çoğaltılamaz.*

\* 47 – System adımında, tüm işlemlerin bitirilerek Gün Sonu İşlemlerinin gerçekleştirilmesi simüle edilmektedir. 47-System adımı tıklandığında, bundan önceki adımların başarılı olarak geçilmiş olduğu varsayılarak, Gün Sonu İşlemleri state'ine geçildiğinde kullanıcıya gönderilecek mesajlar gönderilecektir (Geçerliliği sona eren emirlerin iptali).

*Bu uygulama kurumların sertifikasyon programını başarıyla tamamlamalarına yardımcı olmak amacıyla hazırlanmıştır. Borsa İstanbul uygulamadaki eksikliklerden ve/veya kullanımından doğabilecek hatalardan sorumlu tutulamaz. Borsa İstanbul önceden bilgilendirmeye gerek duymaksızın uygulamada değişiklik yapma hakkını saklı tutmaktadır. Söz konusu uygulama Borsa İstanbul'un izni olmaksızın kullanılamaz, çoğaltılamaz.*

## <span id="page-23-0"></span>**4.4 Referans Data Mesajları**

Referans Data sertifikasyon programı için simülatör ve sertifikasyon dokümanı eşleştirmeleri sırasıya Tablo 8'de verilmiştir.

#### <span id="page-23-1"></span>**Tablo 8: Reference Data**

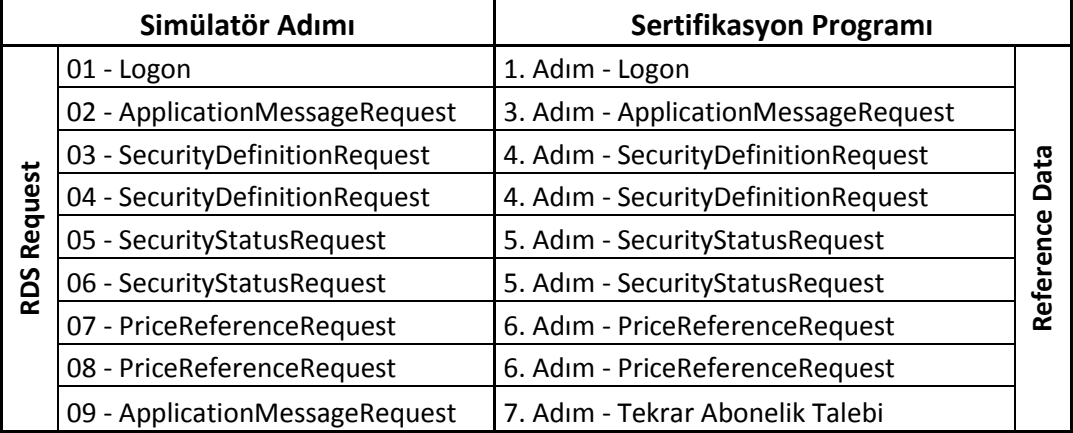

*Bu uygulama kurumların sertifikasyon programını başarıyla tamamlamalarına yardımcı olmak amacıyla hazırlanmıştır. Borsa İstanbul uygulamadaki eksikliklerden ve/veya kullanımından doğabilecek hatalardan sorumlu tutulamaz. Borsa İstanbul önceden bilgilendirmeye gerek duymaksızın uygulamada değişiklik yapma hakkını saklı tutmaktadır. Söz konusu uygulama Borsa İstanbul'un izni olmaksızın kullanılamaz, çoğaltılamaz.*